#### **Notiuni de baza**

- o Instalarea terminalului
- o Deschiderea conturilor
- o Autorizarea
- o Sistemul de securitate
- o Actualizarea in timp real

#### **Setarile terminalului client**

- o Tabul server
- o Tabul grafice
- o Tabul obiecte
- o Tabul trade
- o Tabul Expert Advisors
- o Tabul email
- o Tabul Publisher
- o Tabul Events

#### **Interfata cu utilizatorul**

- o Meniul principal
- o Barele de instrumente
- o Fereastra Market Watch
- o Fereastra Data
- o Fereastra Navigator
- o Fereastra Terminal
- o Fereastra Tester
- o Navigare rapida

#### **Utilizarea graficelor**

- o Deschiderea graficelor
- o Setarea graficelor
- o Managementul graficelor
- o Printarea graficelor
- o Sabloane, profile

### **Analize**

- o Obiecte grafice
- o Indicatori tehnici

#### **Tranzactionarea**

- o Tipuri de ordine
- o Trailing stop
- o Tipuri de executie
- o Pozitii de tranzactionare

### **Tranzactionarea automata**

- o Expert Advisori
- o Testarea unei strategii
- o Optimizarea expertilor
- o Indicatori personalizati
- o Scripturi

### *Instrumente*

- o *Centru date istorice*
- o *Exportarea cotatiilor*
- o *Variabile globale*
- o *Specificatiile contractului*
- o *Suport lingvistic*

## **Service**

# **Centru date istorice**

Analiza tehnica este o cercetare a schimbarilor pietei pentru a previziona viitoare schimbari de pret. Piata este in general analizata prin intermediul graficelor. Din acest motiv este foarte importanta detinerea de date istorice ale pretului pentru toate simbolurile si perioadele utilizate. Datele istorice sunt formate in mod continuu si sunt salvate in server. La conectarea cu acesta, terminalul downloadeaza toate datele necesare. Ulterior, acestea sunt utilizate pentru desenarea graficelor, pentru testarea si optimizarea expertilor. Exista o fereastra special concceputa in terminal numita "History Center" (centru cu istoricul datelor) care administreaza datele istorice. Aceasta fereastra poate fi deschisa prin executarea comenzii meniului "Tools — History Center" sau prin apasarea F2.

Dupa ce se inchide terminalul, toate datele istorice sunt stocate in "History Center", fisierele cu istoric nedepasind valori predefinite in [setari.](http://bulbrokers.com/?p=ClientTerm,2) Daca volumul datelor istorice stocate depaseste valoarea stabilita in campul " Max. bars in history:" (barele maxime in istoric), barele cele mai vechi vor fi sterse la salvare. Un fisier istoric separat, denumit SSSSSSPP.hst (unde SSSSSS este numele simbolului si PP este perioada de timp in minute) este format pentru fiecare interval de timp si este stocat in directorul /HISTORY. In viitor, datele stocate sunt utilizate pentru desenarea graficelor si pentru testarea strategiilor de tranzactionare.

Datele disponibile pot fi schimbate in fereastra "History Center". Pentru a face acest lucru, trebuie sa selectati simbolul necesar si perioada in partea stanga a ferestrei. Datele corespunzatoare vor fi downloadate si reprezentate sub forma de tabel. Pentru a adauga o inregistrare despre o noua bara, trebuie sa apasati butonul "New Record", sa completati campurile necesare in fereastra nou deschisa si sa apasati "OK". Dupa aceasta, noua bara va aparea in baza istoricului. Puteti de asemenea si modifica bara prin selectarea inregistrarii corespunzatoare si apasarea butonului "Edit". Pentru a sterge o bara din istoric, trebuie sa o selectati si sa apasati butonul corespunzator.

### **Exportul/importul datelor istorice**

Datele istorice pot fi exportate in fisiere de format CSV, PRN, HTM. Pentru a face acest lucru, trebuie sa selectati simbolul dorit din partea stanga a ferestrei "History Data" si sa apasati butonul "Export". Apoi trebuie sa selectati una dintre cele trei formate de fisier disponibile si sa specificati locatia in care va fi salvat pe hard disk. Datele istorice pot fi de asemenea importate in terminal pentru o utilizare ulterioara. Pot fi importate doar fisierele in formatele: CSV, PRN, HTM si HST. In acest caz, trebuie sa selectati un simbol si un interval de timp in partea stanga a ferestrei "History Center" pentru care datele vor fi importate. Apoi, apasand butonul "Import", trebuie sa setati parametrii de import:

- **Separator** separator de date in fisierul ce va fi importat. Virgula, punct si virgula, spatiu gol sau un caracter de tabulare pot fi selectate pentru a fi separatori;
- **Skip columns** (sari coloane) sare pentru un anumit numar de coloana la importare. Acest lucru poate fi folositor in cazul in care fisierul de importat are mai multe timpuri de date decat este necesar;
- **Skip rows** (sari randuri) sari pentru un anumit numar de randuri (linii) la importare;
- **Shift hours** (muta ore) muta datele un anumit numar de ore;
- **Use selected only** (utilizeaza doar cele selectate) importa doar datele selectate. Datele sunt selectate dupa linii, pentru aceasta sunt utilizate tastele"Ctrl" si "Shift";
- **Volume** (volum) activeaza/dezactiveaza importul volumelor;

Dupa ce datele istorice au fost importate complet, ele pot fi utilizate la desenarea graficelor si la testarea expertilor.

### **Formatul fisierul cu istoric (HST)**

Titlul de baza este afisat primul

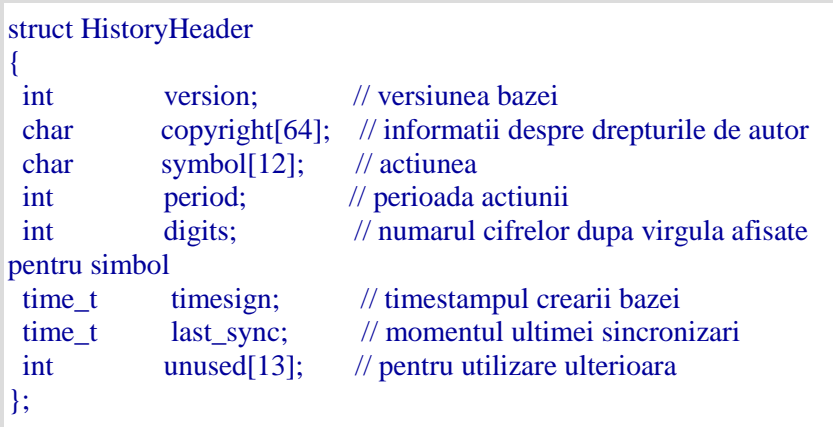

Apoi urmeaza seria de bare (la aliniere de un byte)

```
#pragma pack(push,1)
//---- Incepe reprezentarea unei cotatii in baza
struct RateInfo
{ 
 time_t ctm; // timpul prezent in secunde
 double open; 
 double low; 
 double high; 
 double close;
 double vol;
};
#pragma pack(pop)
```
### **Exportarea cotatiilor**

Sursele de date ce deservesc ca baza pentru utiizarea analitica intreaga a terminalului utilizatorului sunt cele despre schimbarile de pret ale actiunilor. Aceaste informatii sunt furnizate de compania de brokaraj. Datele despre preturi permite desenarea graficelor pentru simboluri, cercetare pe pietele financiare, utilizarea diferitelor tactici de tranzactionare si pentru a luat decizii de tranzactionare. Cotatiile reprezinta fisiere cu inregistrari sub forma de "SYMBOL, BID, ASK, DATE" (simbolul actiunii, pretul bid, pretul ask, data si timpul) si sosesc automat in terminal imediat ce s-a stablit o conexiune la server.

Terminalul permite exportul cotatiilor curente catre alte programe in timp real prin protocolul "DDE" (Dynamic Data Exchange). Acesta este un protocol al sistemului de operare MS Windows utilizat pentru schimbul de date dinamice prin aplicatii variate. Cotatiile sunt date prin protocolul DDE numai la sosirea de noi tickuri (miscari de pret) (modul ADVISE), dar nu imediat la cerere (modul REQUEST) cand ultimul pret este afisat. La primul REQUEST este afisat N/A, iar dupa sosirea noului pret, vor aparea cotatii. Pentru a activa exportul de cotatii din terminal prin DDE, trebuie sa activati optiunea "Enable DDE server" din setarile terminalului.

**Atentie:** History Data nu poate fi exportat prin protocolul DDE. Cotatiile curente sunt exportate numai cand terminalul client este online.

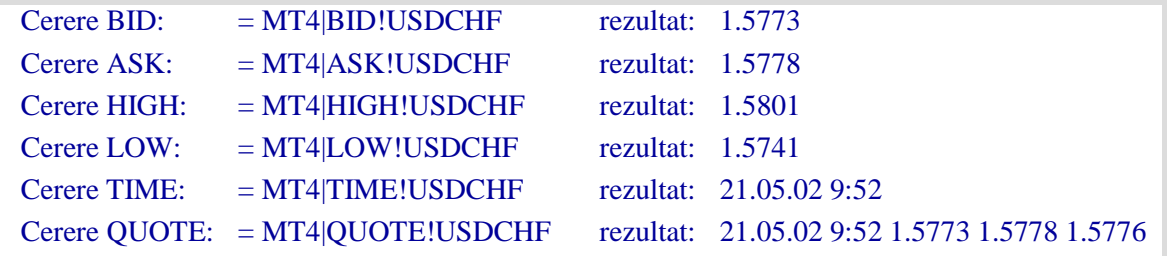

Formatele cererilor DDE si posibilele lor rezultate prin exemplificarea fisierului "DDE-sample.xls":

**Atentie:** Pentru ca datele sa fie afisate corespunzator in MS Excel, trebuie sa activati optiunea meniului "Tools — Options... — Translation — Translation formula entry" din MS Excel.

## **Variabile globale**

Unii experts pot fi lansati in terminalul client in acelasi timp. Uneori este necesara schimbul acestora cu niste informatii. Pentru a da posibilitatea transferului prompt de valori modetare de informatii intre experti, precum si a organiza lucrul simultan fara conflict a mai multi experti, exista variabile globale in terminal. Spre deosebire de variabilele revendicate la nivel global in codul sursa al expertului si care sunt disponibile numai in modului corespondent, variabilele globale exista independet de experti. Valorile lor sunt salvate intre lansarile terminalului, spre deosebire de acele variabile revendicate la nivel global (acestea sunt salvate la fiecare lansare a expertului si se pierd la scoaterea expertului). Variabilele globale sunt disponibile timp de patru saptamani de la ultima apelare a expertilor sau de la ultima modificare manuala.

Exista o fereastra speciala in terminal care administreaza variabilele globale. Aceasta poate fi deschisa prin executarea comenzii meniului "Tools — Global Variables" sau prin apasarea F3.

Toate variabilele globale, valorile acestora si timpul ultimelor apeluri ale lor sunt listate intr-un table in aceasta fereastra. Utilizand butoanele localizate in partea din dreapta a ferestrei, puteti adauga o noua variabila globala sau sterge una deja existenta. Pentru a schimba numele sau valoarea unei variabile globale, trebuie sa dati dublu-clic cu butonul stanga al mouseului pe celula corespunzatoare din tabel. Timpul ultimului apel va fi schimbat in mod automat pentru aceasta variabila.

## **Specificatiile contractului**

Aceasta fereastra permite vizualizarea specificatiilor contractului unui instrument financiar. Principalii parametri sunt grupati intr-un table cu urmatoarele campuri:

- **Spread** diferenta dintre preturile Bid si Ask in puncte;
- **Digits** (cifre) numarul cifrelor dupa virgula in reprezentarea pretului;
- **Stops level** (nivelul stop) distanta minima in puncte fata de pretul curent la care pot fi plasate ordinele Stop Loss si Take Profit;
- **Pendings are good till cancel** (ordinele in asteptare sunt utilizate pana la anulare) inchiderea fortata a ordinelor in asteptare la finalul sesiunii. "Yes" (da) inseamna ca ordinele in asteptare nu vor fi inchise in mod fortat;
- **Contract size** (marime contract) pretul unui lot in moneda contului;
- **Tick price** (pretul tick) marimea schimbarii minime a pretului in moneda de cotare;
- Tick size (marimea tick) intervalul minim al schimbarii pretului simbolului in puncte;
- **Profit calculation mode** (mod calculare profit) tehnica de calculare a profitului acceptata (Forex, CFD, Futures);
- **Swap type** (tipul swapului) tipul calcularii rollover (rularii pozitie) (in puncte swap, in moneda contului sau in procente);
- **Swap long** marimea rollover pentru o pozitie long;
- **Swap short** marimea rollover pentru o pozitie short;
- **Margin calculation mode** (modul de calculare al marjei) tehnica acceptata de calculare a marjei libere (Forex, CFD, Futures);
- **Margin hedge** marimea marjei pentru pozitiile hedgeuite.

Fereastra de specificatia a simbolului poate fi apelata prin apasarea butonului "Properties" (proprietati) din ferestrei Market Watch sau a "Symbol properties" (proprietatilor simbolului) din ferestrei "Tester — Settings".

# **Suport lingvistic**

Interfata Terminalului Client permite suport multilimbaj. Aceasta poate fi in orice limbaj disponibil. Aceasta caracteristica face programul nu doar usor de utilizat, dar reduce de asemenea si numarul erorilor care apar in timpul tranzactionarii din cauza neintelegerii termenilor si notiunilor straine. Lista tuturor limbajelor disponibile poate fi gasita in meniul "View — Languages". Puteti sa comutati terminalul dumneavoastra la un anumit limbaj prin selectarea acestui limbaj din lista. Schimbarea limbajului va fi efectiva numai dupa restartarea terminalului.

Programul MultiLanguage Pack care permite traducerea independenta a interfetei terminalului in orice limbaj este livrat de asemenea impreuna cu terminalul. Programul este foarte usor de utilizat si clar. MultiLanguage Pack poate fi lansat direct de la terminal prin executarea comenzii meniuluii "View — Languages — MultiLanguage Pack". Mai multe detalii despre utilizarea MultiLanguage Pack pot fi gasite in fisierele sale Help (ajutor) integrate.